# **DE Műszaki Kar – MOODLE használat – Oktatói útmutató**

### *Tartalom:*

- I. Tananyag feltöltése
- II. Beadandó feladat létrehozása diákok számára
- III. Beiratkozási kulcs módosítása
- IV. File feltöltési méret módosítás
- V. Moodle kurzus automatikus hallgatói beiratkoztatás Neptun kurzus alapján

## **I. Tananyag feltöltése**

**1.** A böngésző címsorába írjuk be a MOODLE weboldal elérési címét:

elearning.unideb.hu

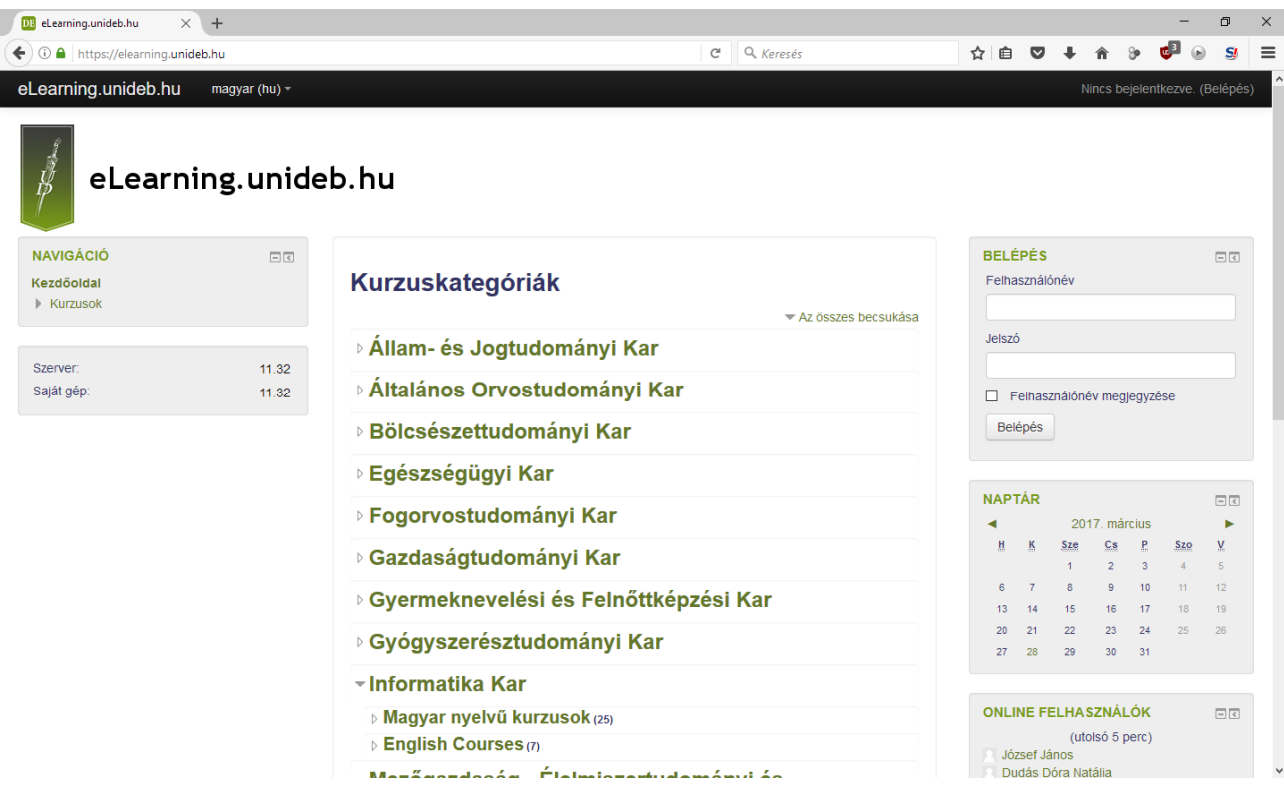

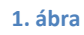

**2.** A jobb felső sarokban a **Belépés** mezőben tudunk belépni.

#### Felhasználónév: **Neptun azonositó (Hálózati azonosító)**

#### Jelszó: **Neptun jelszó (Hálózati azonosító jelszó)**

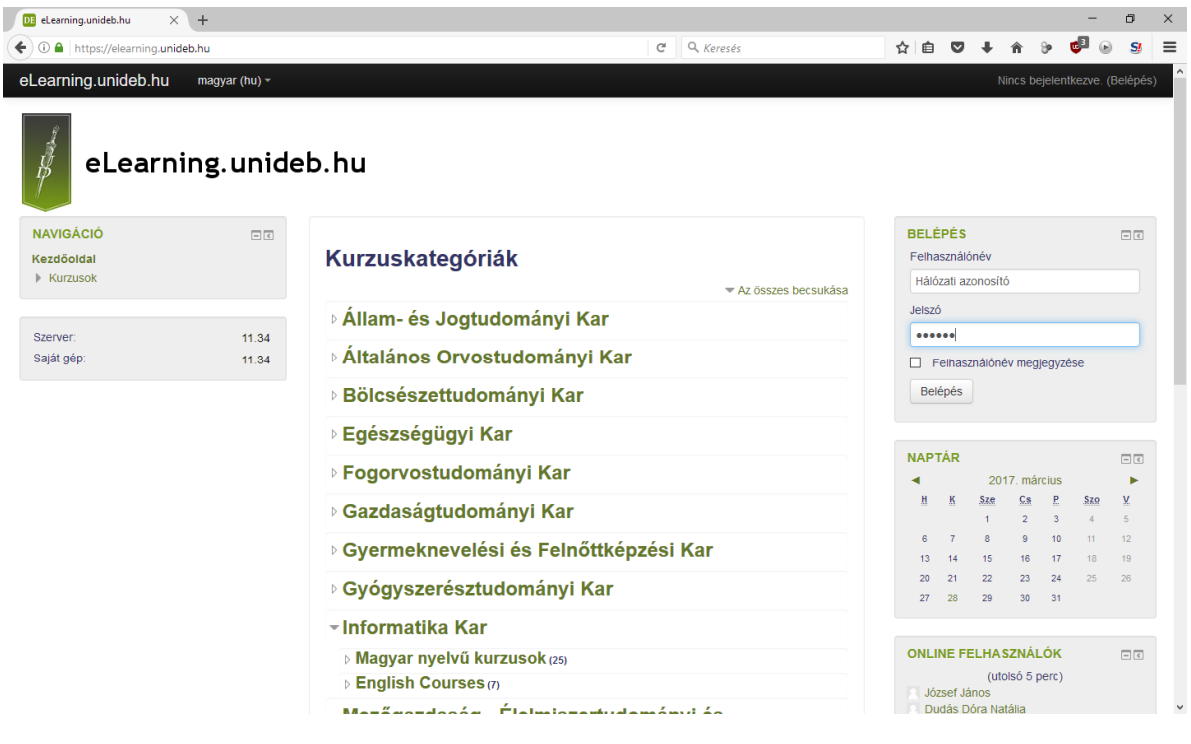

**3.** A belépés után a "Személyes nyitólap" vár minket. Itt megtalálhatjuk a kurzusainkat, amiket már hozzá rendeltek az adott oktatóhoz. Amennyiben itt nem találjuk a kurzust, meg kell keresni a "**Portál kezdőoldala"** menüpontot. Majd a **Műszaki Kar szekciót**.

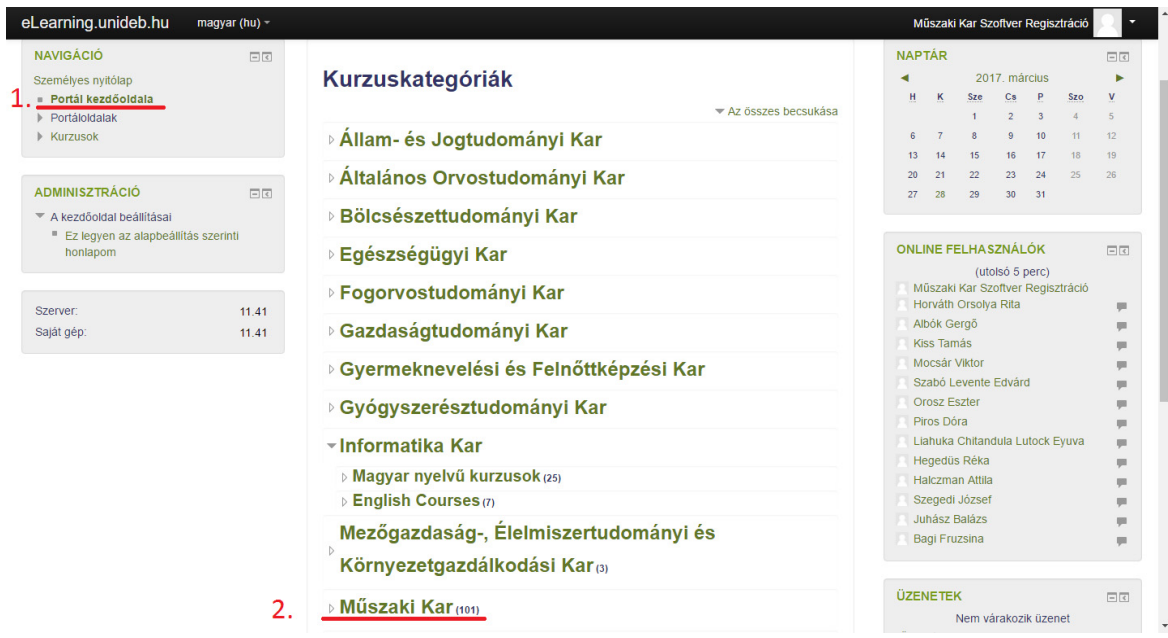

Ezen belül találhatók a kurzusok/tárgyak.

**3. ábra** 

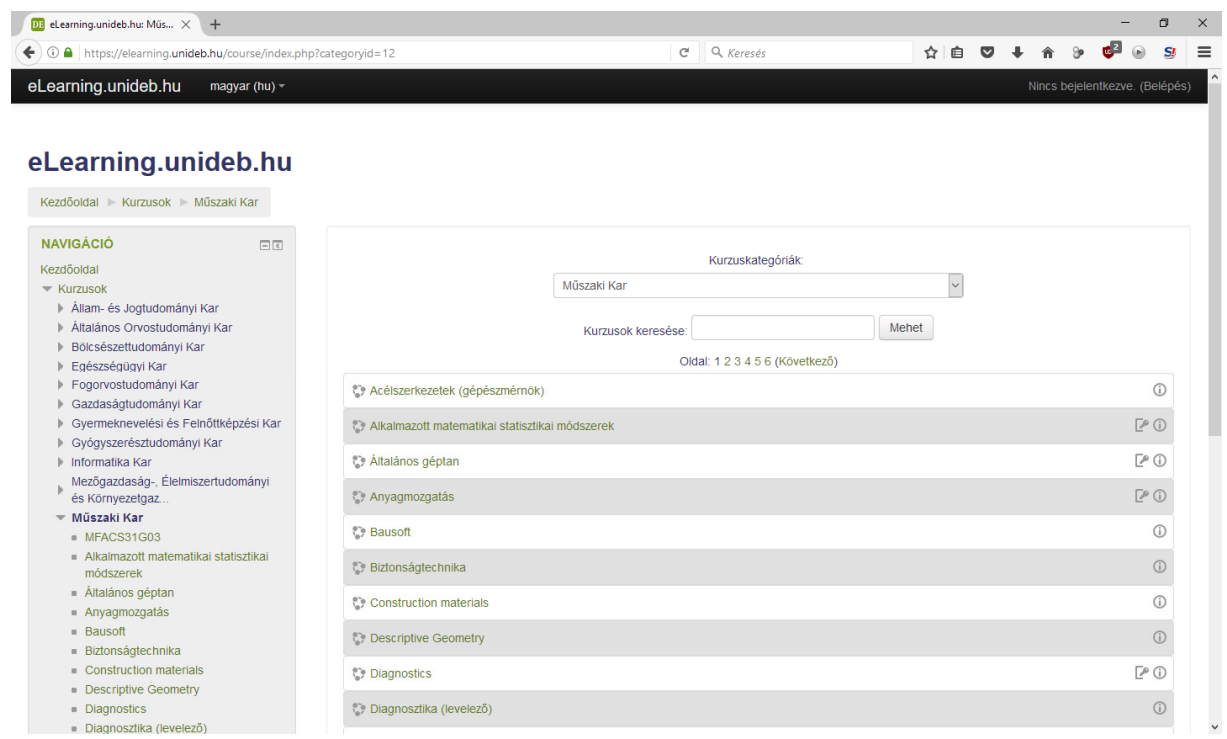

**4. ábra** 

**4.** A kurzus kiválasztása után a **jobb felső** sarokban a **szerkesztés bekapcsolása** gombra kell **kattintanunk**.

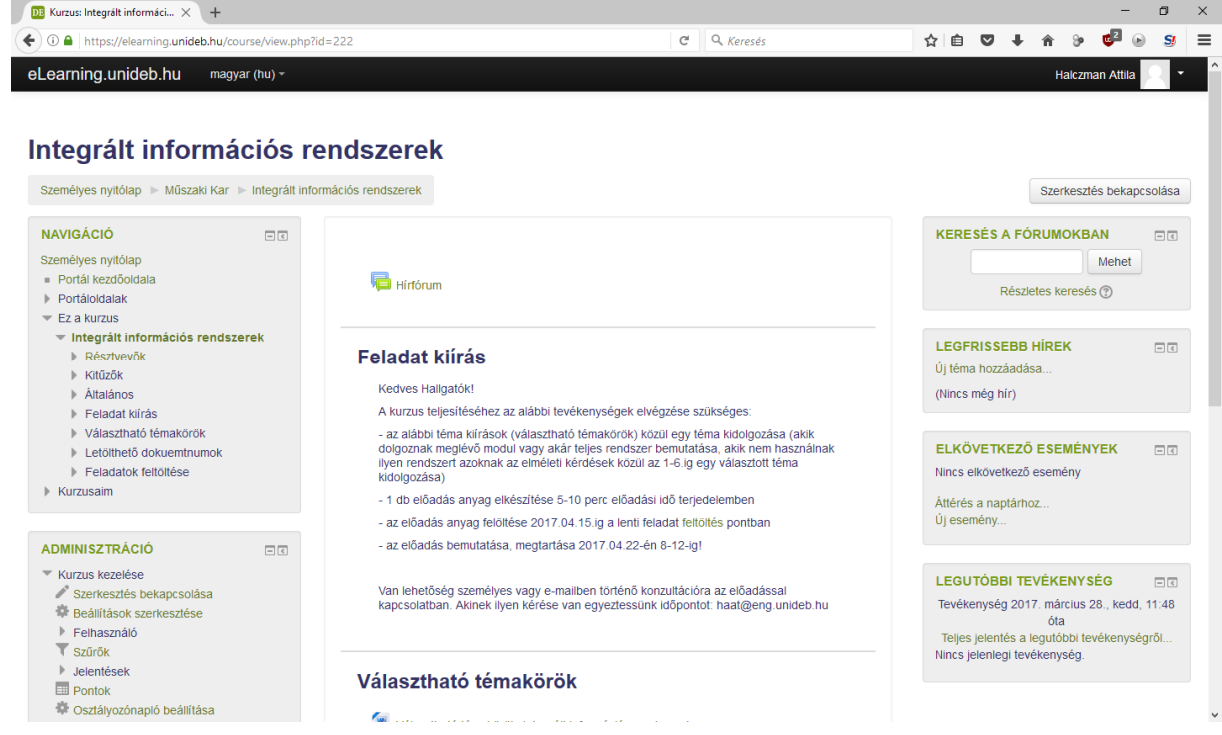

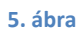

#### **5. Tevékenység vagy tananyag beszúrása** opció kiválasztása.

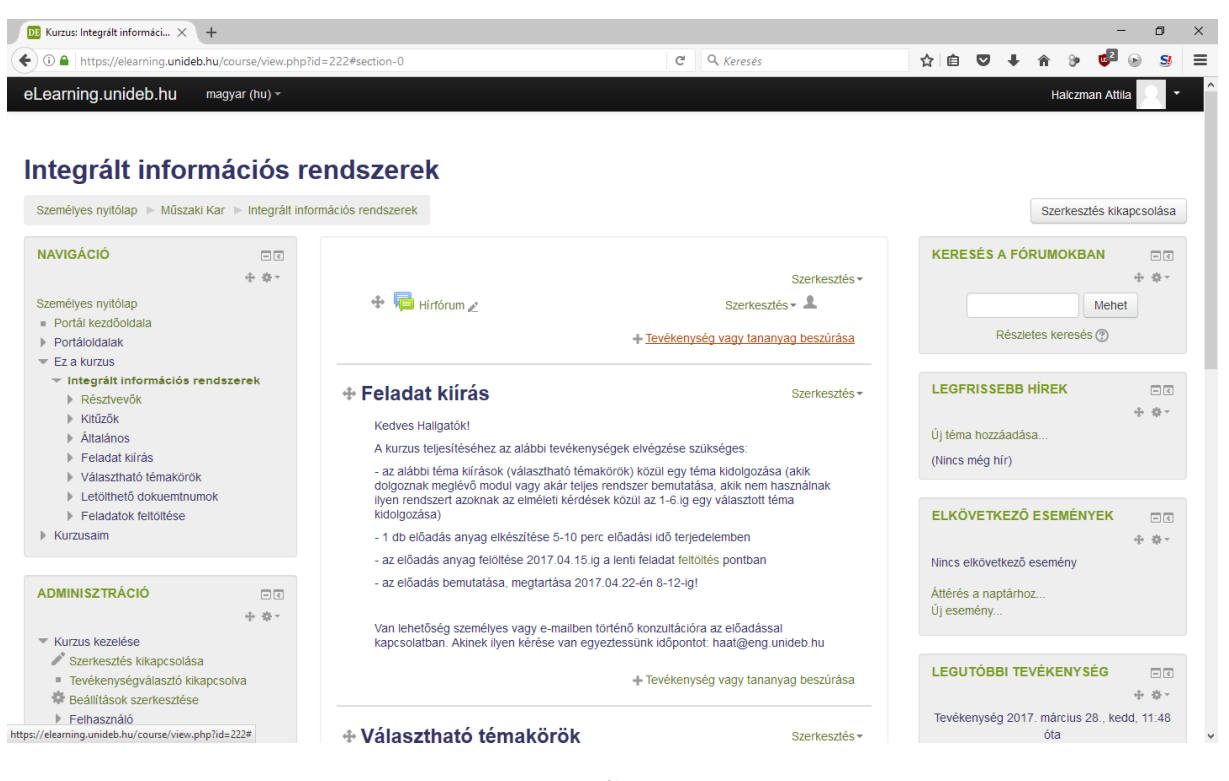

**6. ábra** 

**6.** A felugró ablakban lentebb görgetve, a **Tananyag** opció kiválasztása, majd **Hozzáadás**.

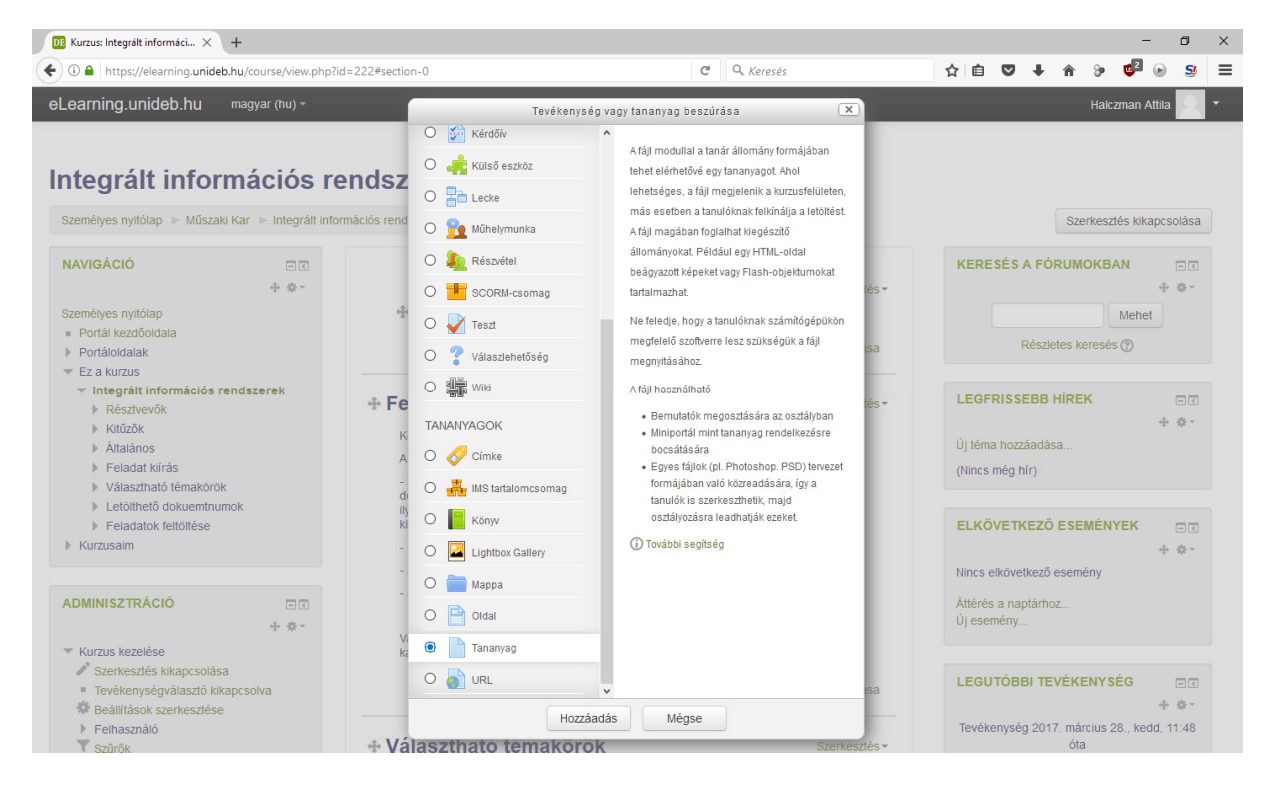

**7.** Az alábbi oldal **Általános** blokkban lehet a feltöltendő tananyag nevét és leírását megadni, amit majd a hallgatók látni fognak.

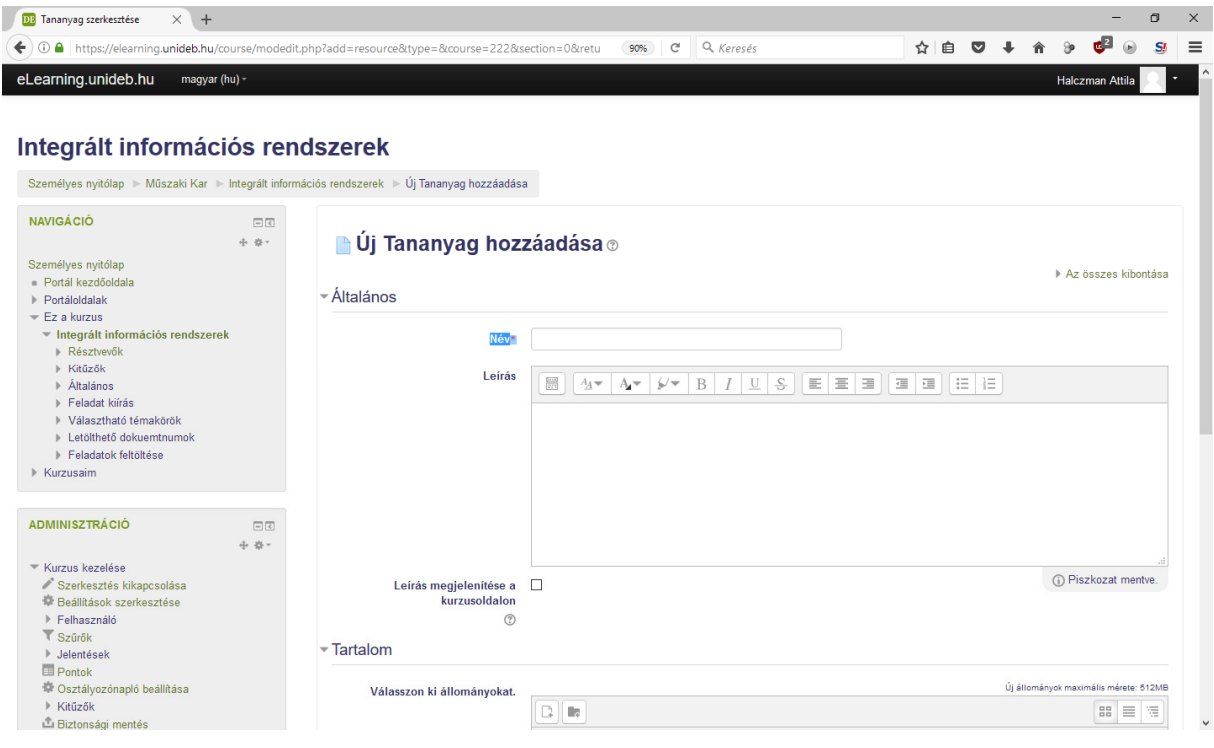

**8. ábra** 

8. A "**Tartalom"** blokk "Hozzáadás" gomb " $\Box$  " segítségével tudunk dokumentumot feltölteni az oldalra.

Ha a hozzáadás gombra "**Endy** kattintottunk, akkor a felugró ablakban a "**Tallózás..."** gomb segítségével lehet kiválasztani a kívánt dokumentumot, majd az "Állomány feltöltése" gomb segítségével hozzáadni az oldalhoz.

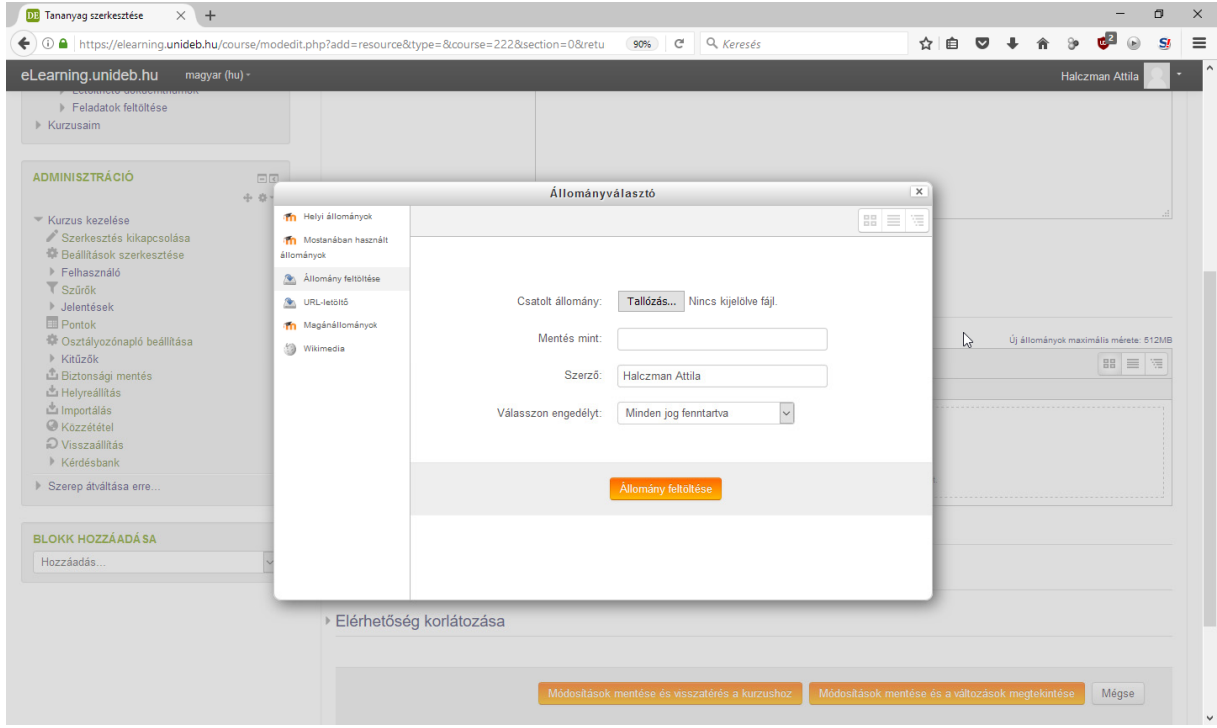

**9. ábra** 

### **II. Beadandó feladat létrehozása diákok számára**

1. A "Tevékenység vagy tananyag beszúrása" opció után a felugró ablakban a "Feladat **(2.2)/Állományok továbbfejlesztett feltöltése"** opciót kell kiválasztani, majd a "**Hozzáadás"** gombra kell kattintani.

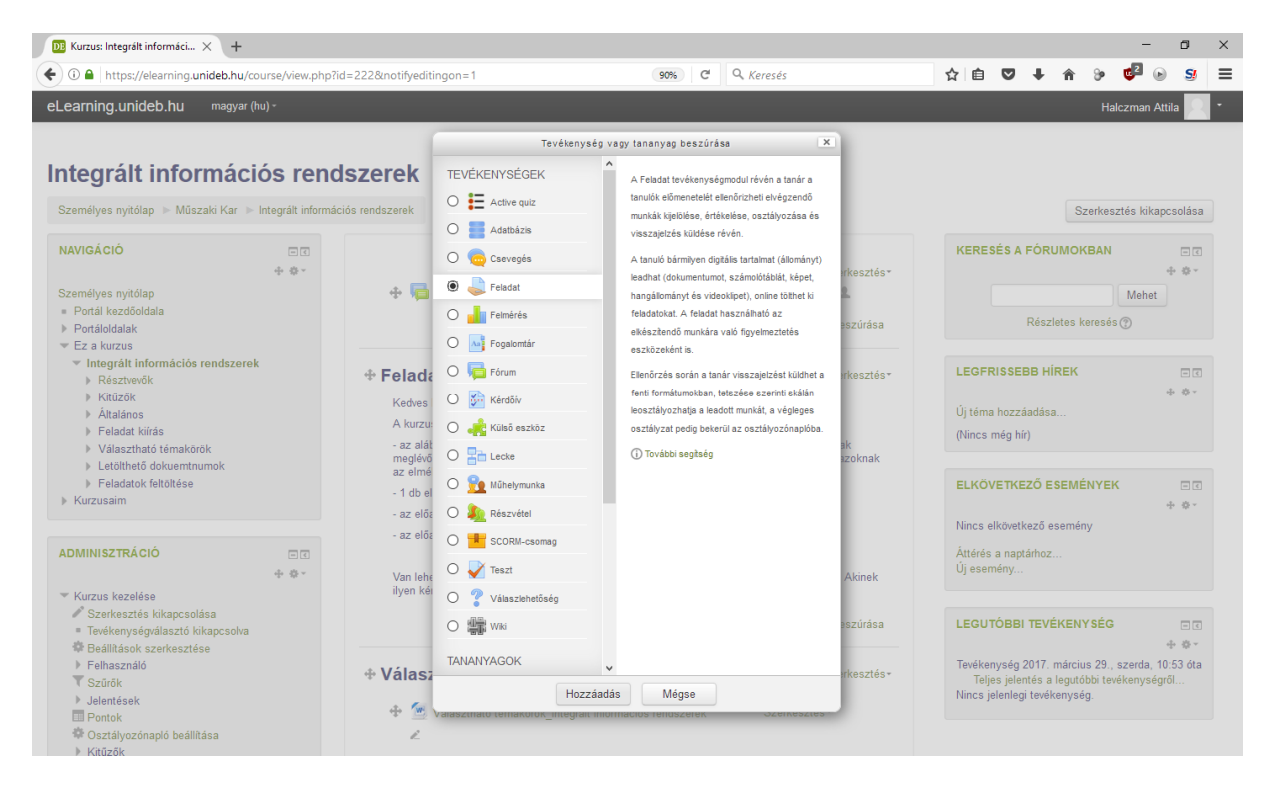

2. Az alábbi oldal **Általános** blokkban lehet a feltöltendő tananyag nevét és leírását megadni, amit majd a hallgatók látni fognak.

Az alatta lévő blokkokban lehet a leadással kapcsolatos feltételeket megadni. Pl.: a határidőt az **Elérhetőség**‐ben, a maximális méretet a **Leadási típusok**‐ban, stb.

A **"Módosítások mentése és visszatérés a kurzushoz"** opció kiválasztásával jön létre a beadandó feladat.

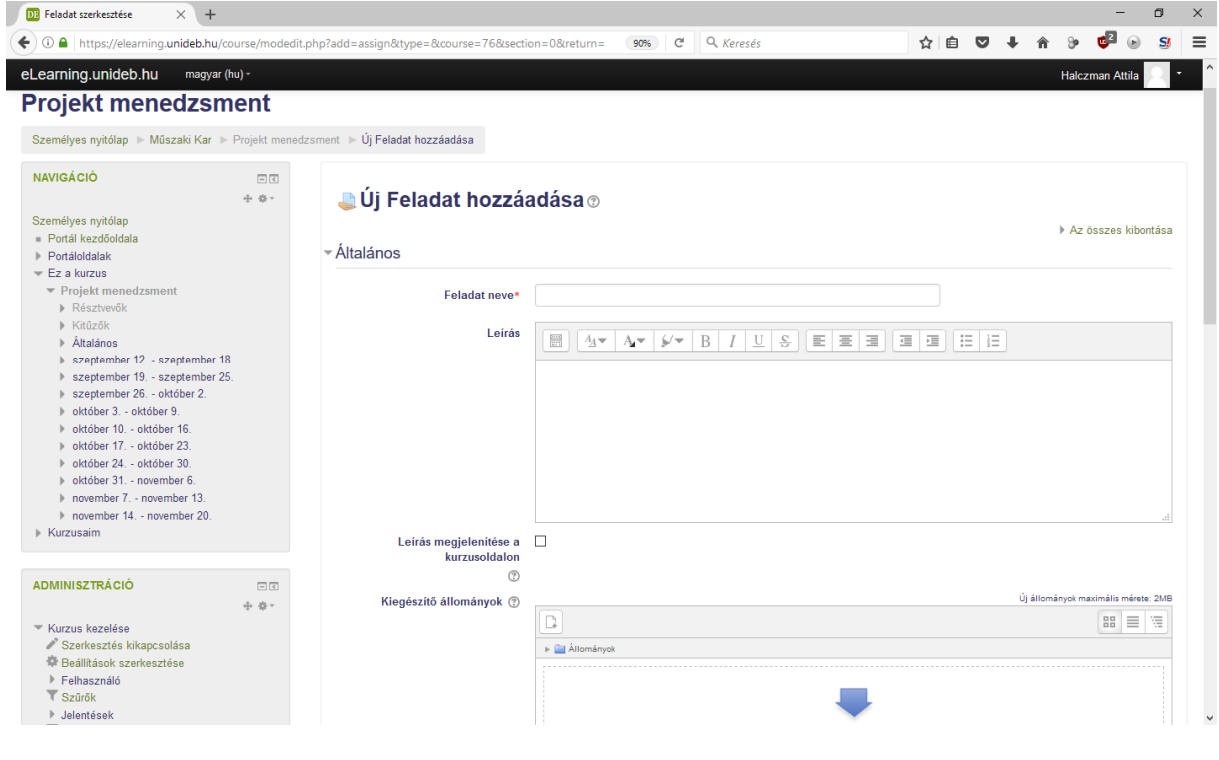

# **III. Beiratkozási kulcs módosítása (Feliratkozáshoz egy kurzusra)**

- 1. Egy adott kurzus kiválasztása után, bal oldali menüben a **Adminisztráció** listában, a **Kurzus kezelése** menüpont.
- 2. **Felhasználó** menüpont, azon belül **Beiratkozási módszerek.**
- 3. **Saját Beiratkozás (Hallgató)** menüpontra, vagy a **Saját Beiratkozás (Hallgató)** sor mellett található fogaskerékre kattintva, találhatjuk a **Beiratkozási kulcs** beállítási lehetőséget. Itt kell megadni azt a kulcsot, amit a hallgatóknak is meg kell adni, amikor szeretnének a tárgyra feliratkozni.
- 4. A lap alján, **Módosítások mentése.**

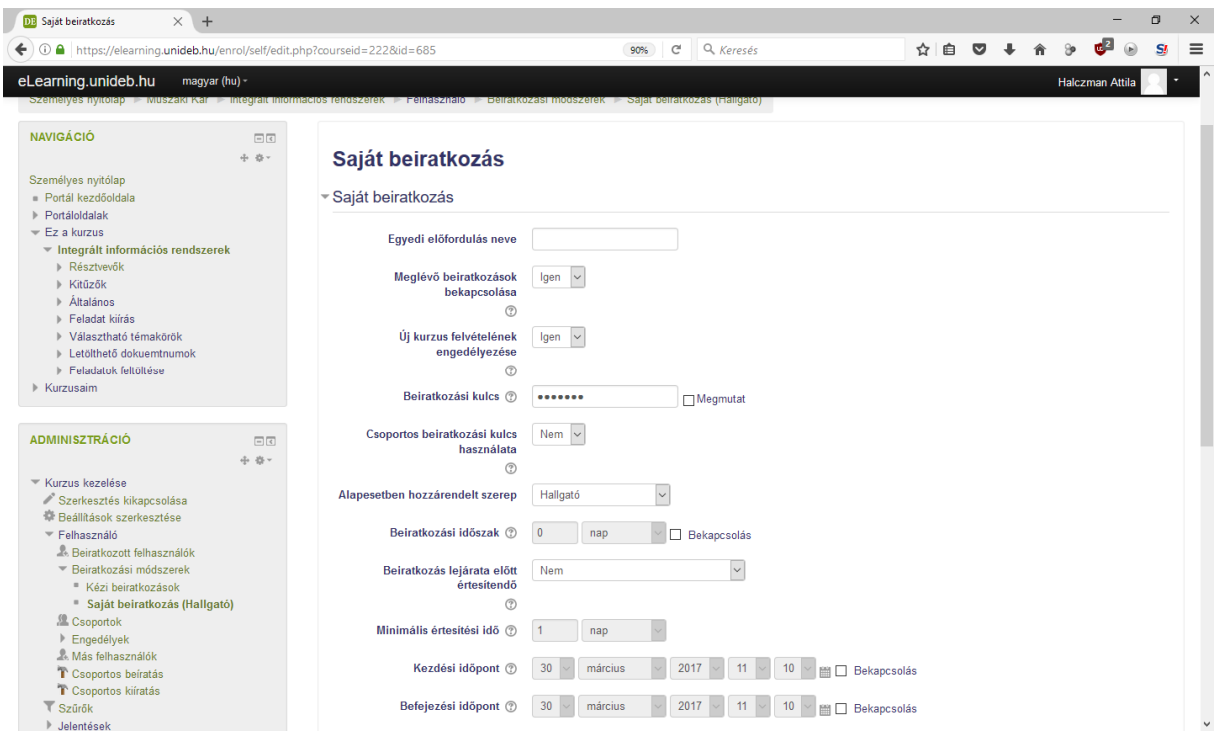

11. ábra

**IV. File feltöltési méret módosítás** 

- 1. Egy adott kurzus kiválasztása után, bal oldalt a **Beállítások** listában, a **Kurzus kezelése** menüpont.
- 2. A **Beállítások szerkesztésére** kattintva, az **Állományok és feltöltések** részen található a **Maximális feltöltési méret.** Ajánlott beállítás: 20MB.
- 3. A lap alján, **Módosítások mentése.**

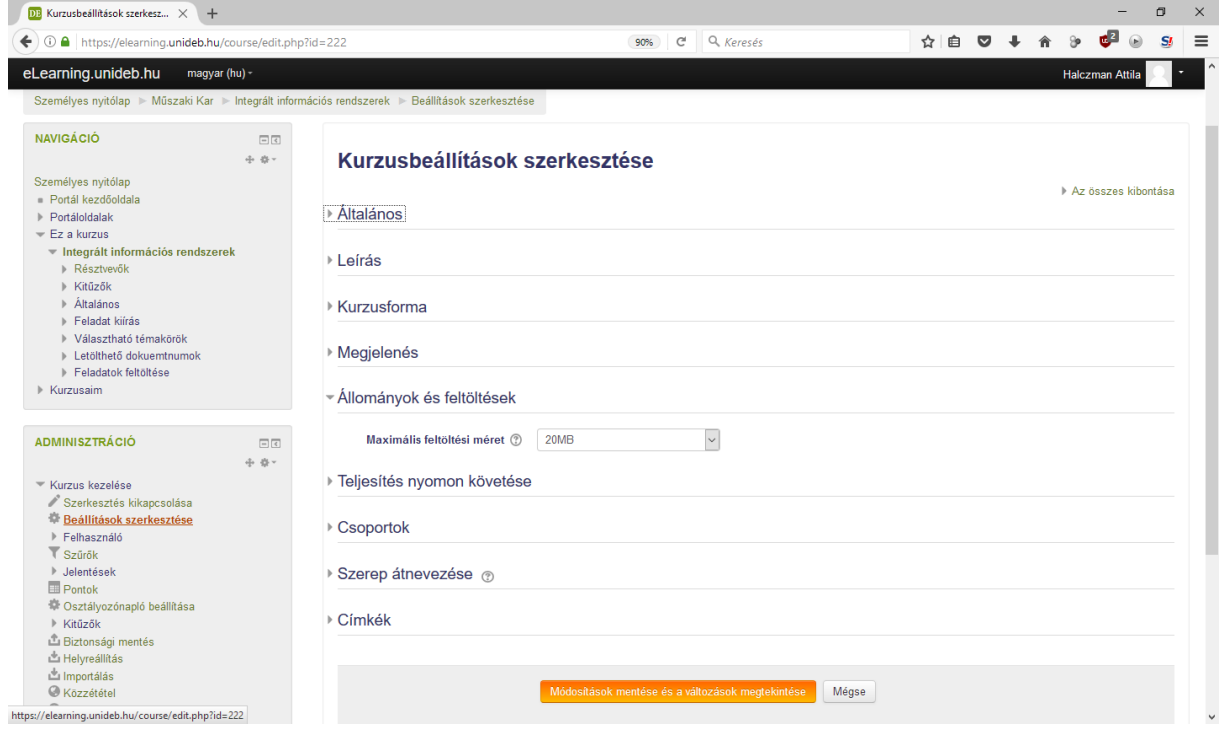

12. ábra

### **Moodle kurzus automatikus hallgatói beiratkoztatás Neptun kurzus alapján**

#### 1. **elearning.unideb.hu**

Belépés a hálózati azonosítóval (mintha neptunba lépnénk be).

2. Keressük meg a Műszaki Kar alatt a saját kurzusunkat.

3. Az **Adminisztráció** menüblokkban **Felhasználó** menüpont alatt **Beiratkozási módszerek** menü.

4. A beiratkozási módszerek közül a Neptun beiratkozás v2 sorban kattintsunk a "Szerkesztésre" (fogaskerék) lásd alábbi kép. Amennyiben a **Neptun beiratkozás v2** módszer nem található a listában, akkor a **Módszer hozzáadása** menüponton előbb hozzá kell adni.

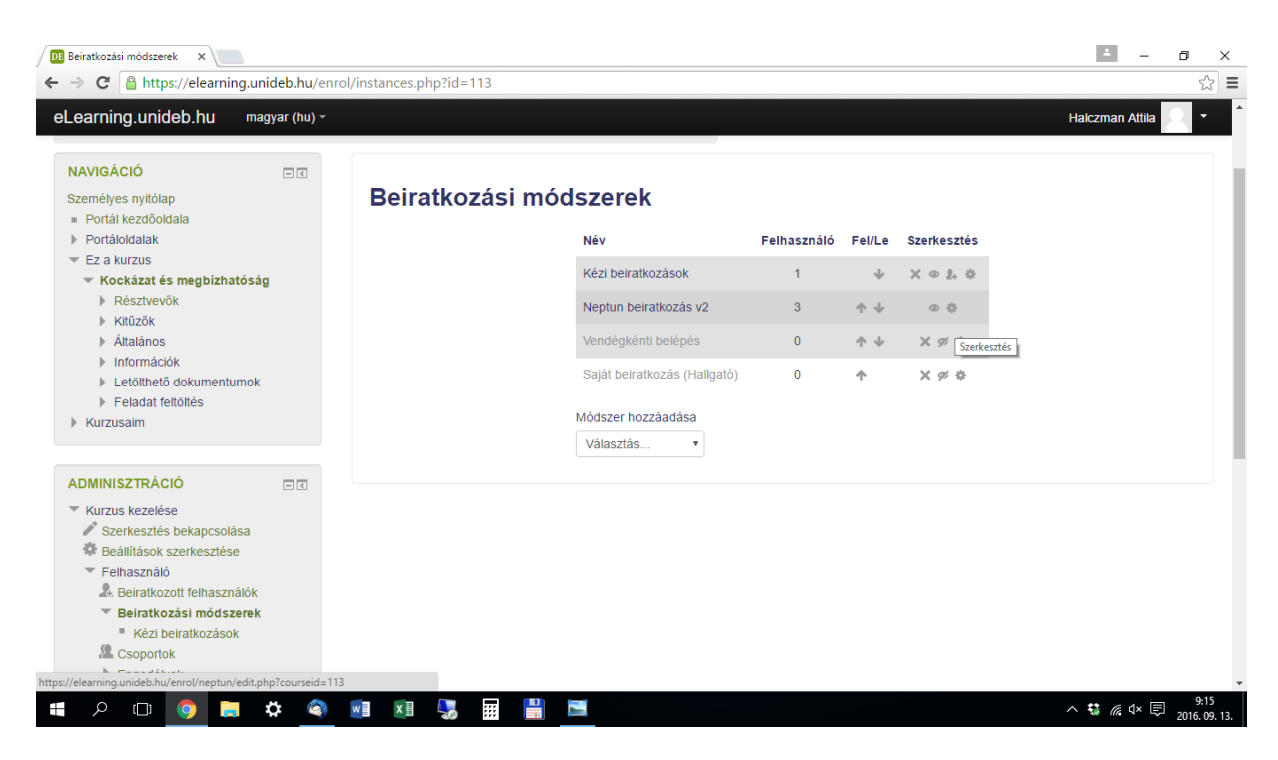

13. ábra

Neptun beiratkozás v2 szerkesztése után az alábbi kép látható:

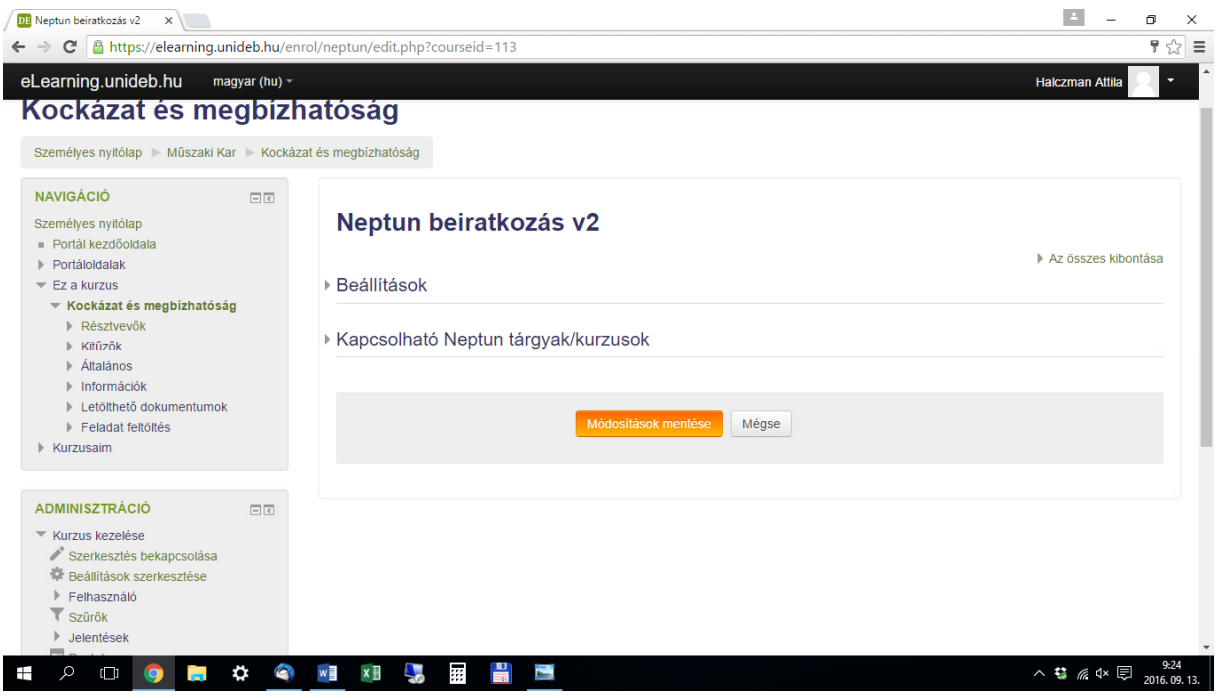

14. ábra

A **Beállítások** menüpontban nem szükséges megváltoztatni semmit.

5. A **Kapcsolható Neptun tárgyak/kurzusok** menüpont alatt válasszuk ki azokat a neptun kurzusokat (akár többet is), amely kurzus hallgatói számára elérhetővé szeretnénk tenni a moodle kurzust.

6. Végül "Módosítások mentése".

Azon hallgatók akik neptunban felvették a kiválasztott kurzust, automatikusan hozzáférhetnek a moodle kurzushoz.